4 2 2 347.com.tw

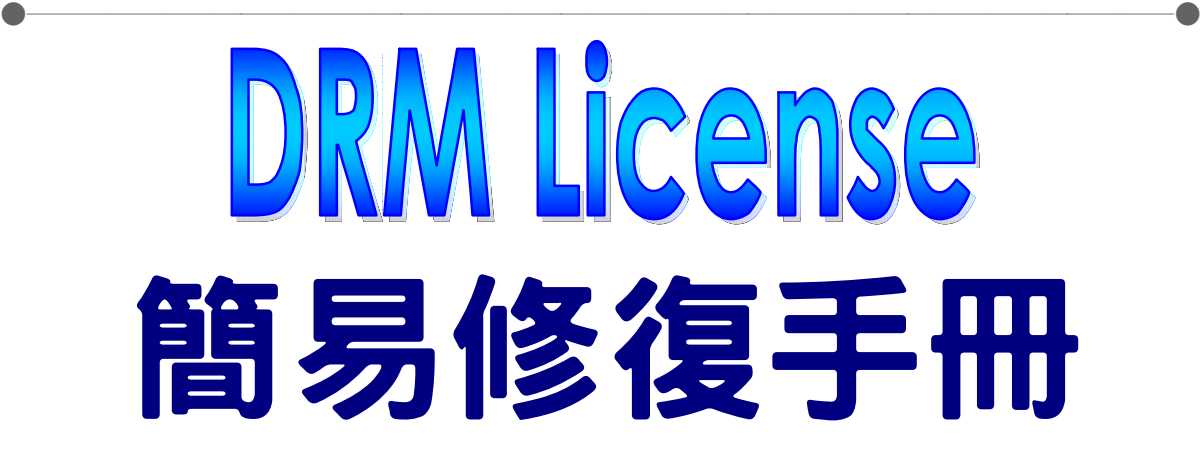

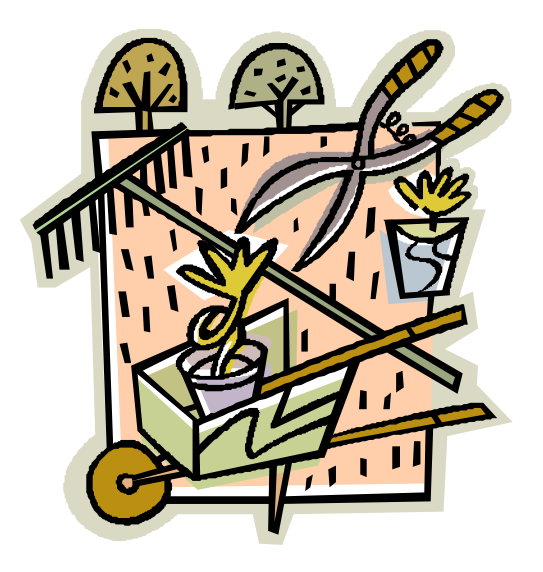

Lasted update:  $2011/11/02$ By Baggie Dai

4 2 2 347.com.tw

#### 親愛的學員,您好:

若您無法順利觀看課程,請務必先行完整進行相關微軟程式更新作業, 若更新完後 依舊無法順利觀看課程,極有可能是您電腦作業系統中儲存 DRM License 的機制異常,請依下述步驟調整您的電腦設定。

●───────────────────────────────────────────●

# **1. Windows XP** 或 **Windows Vista(2~5** 頁**)**

**2. Windows 7(6~9** 頁**)**

## 1. Windows XP 或 Windows Vista

1-1. 先點螢幕右下角的「開始」,在按「執行」

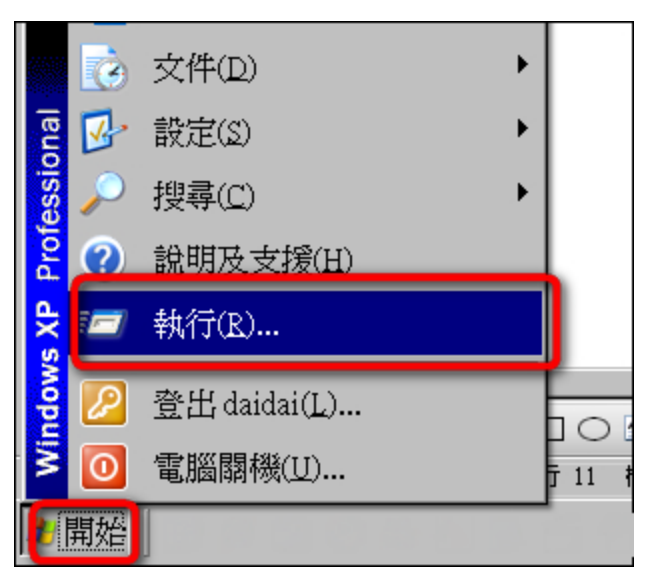

1-2. 輸入 c:\, 按確定

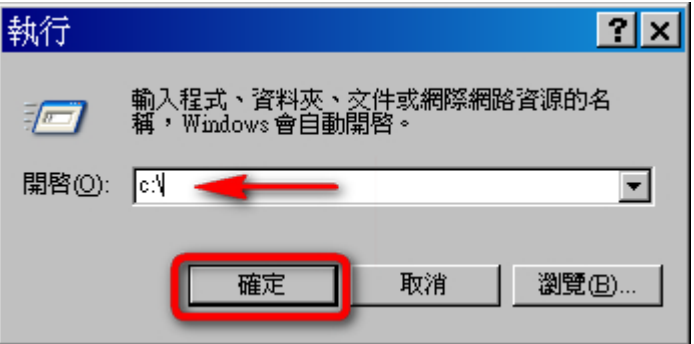

**织\*\*\* @** 線上補習 ●───────────────────────────────────────────●

1-3. 選擇「工具」→「資料夾選項」

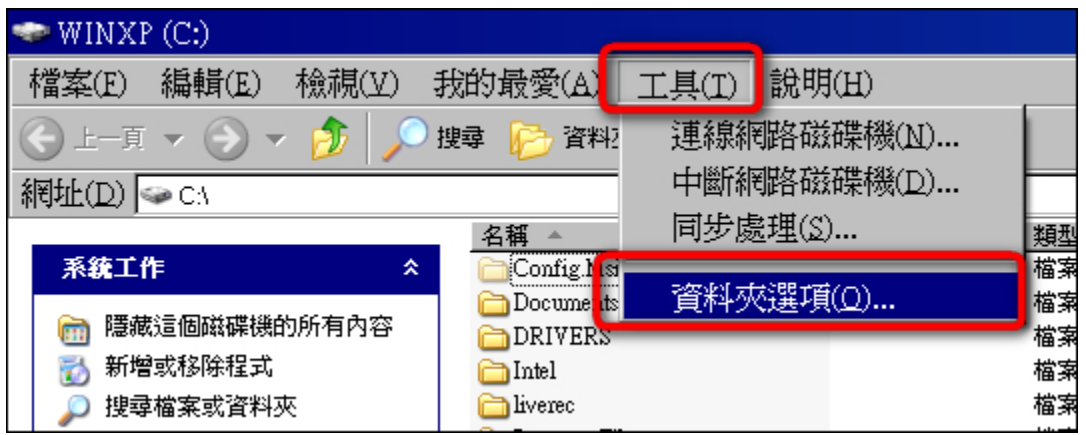

1-4. 選擇「檢視」,將「隱藏保護的做業系統(建議使用)」的勾勾取消。然後點一 下「顯示所有檔案和資料夾」,再按「確定」。

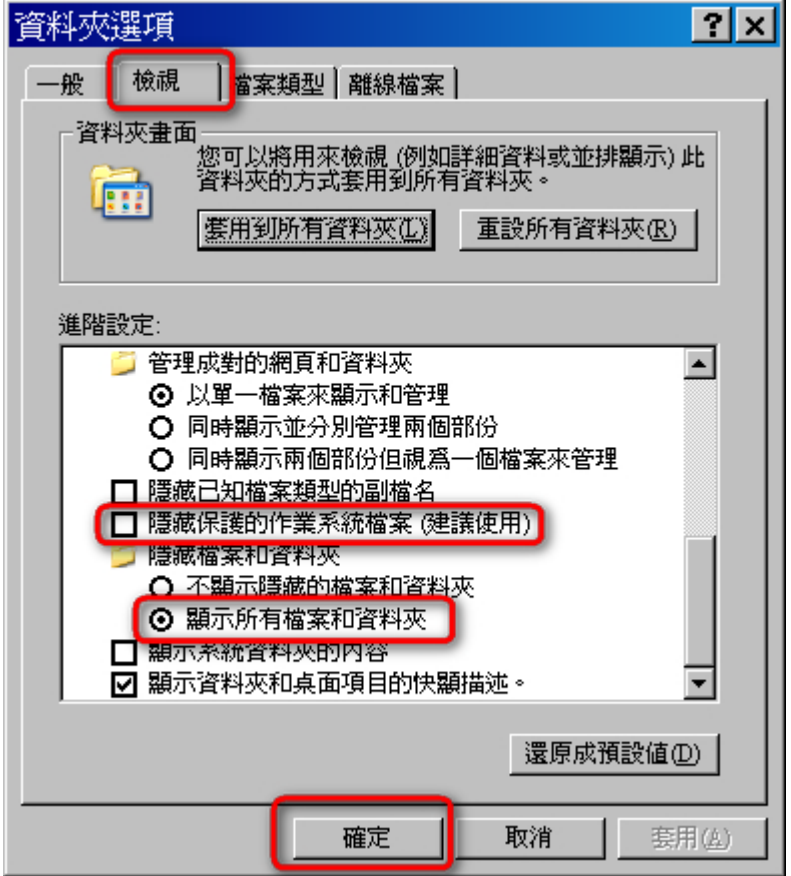

织\*\*\* @ 線上補習 ●───────────────────────────────────────────●

1-5. 回到原視窗,進入「Documents and Settings」

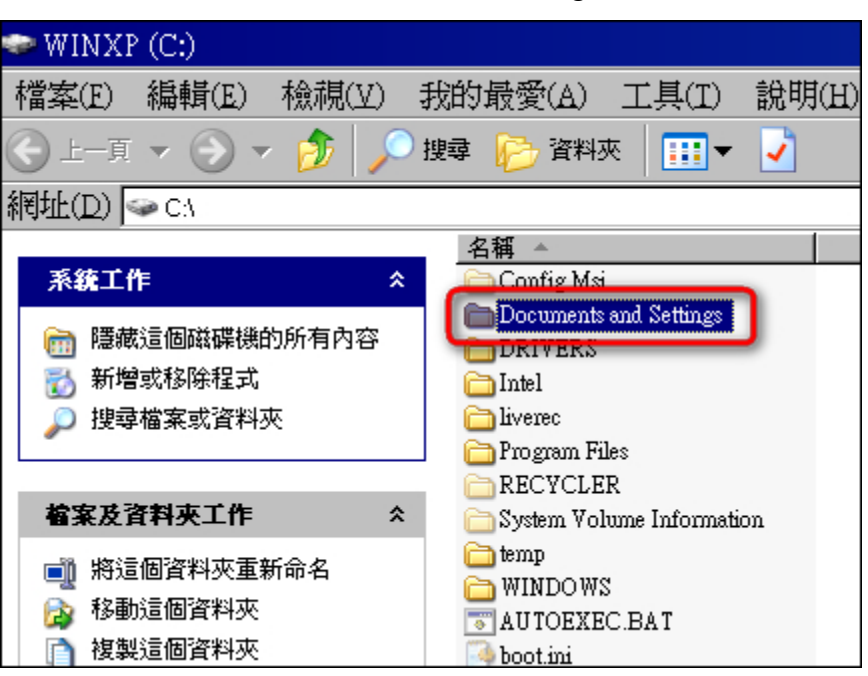

1-6. 進入「All user」資料夾

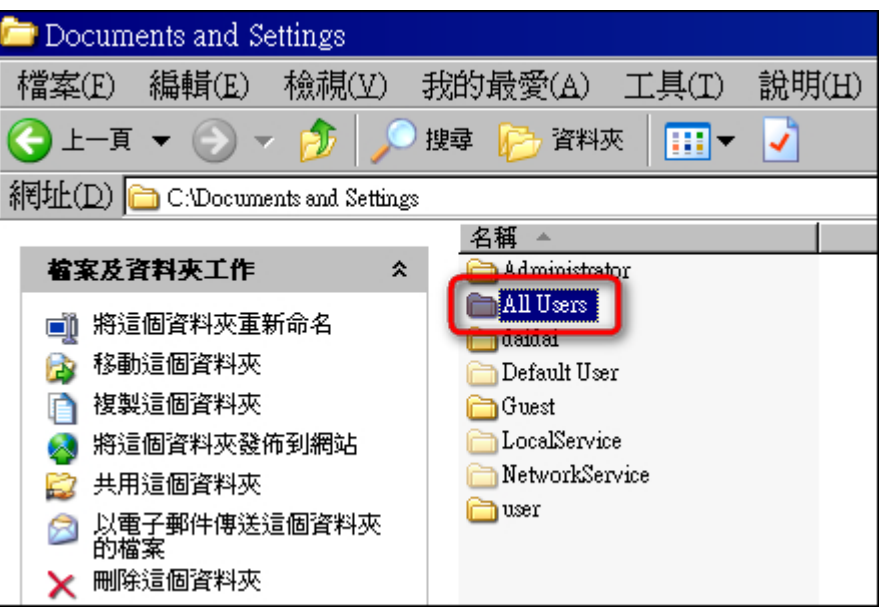

1年3000歳 線上補習

1-7. 游標移到「DRM」資料夾上按右鍵,選擇「重新命名」

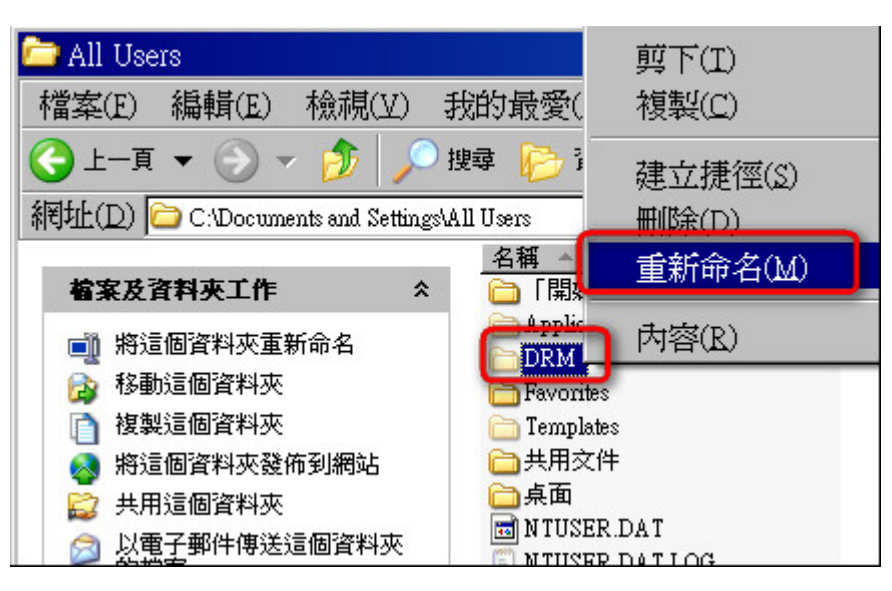

●───────────────────────────────────────────●

1-8. 輸入「DRMbak」,然後按鍵盤的 Enter 即可。

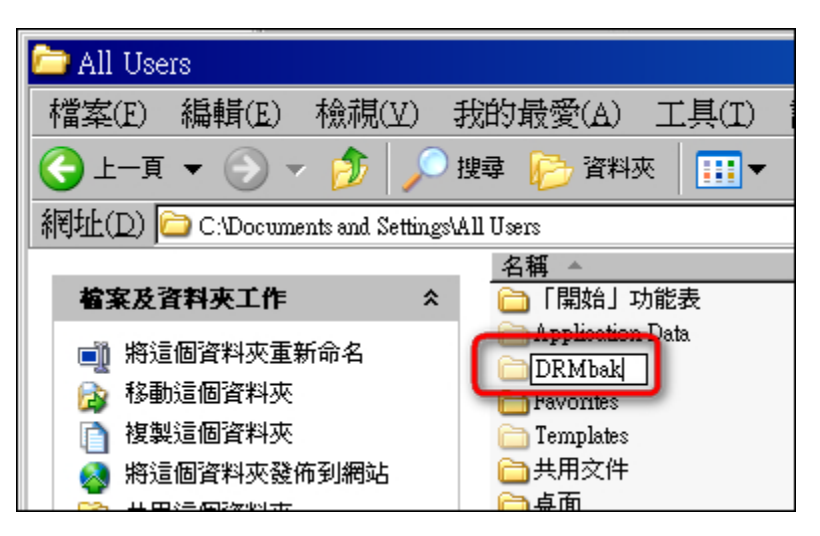

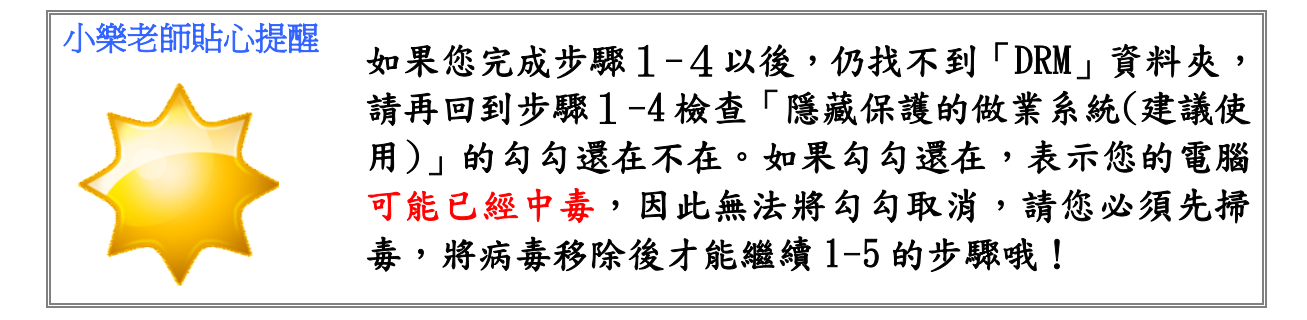

织多 8 年 年 習 347.com.tw

# 2.Windows 7

2-1. 先點螢幕右下角的「圈圈」,在按「電腦」

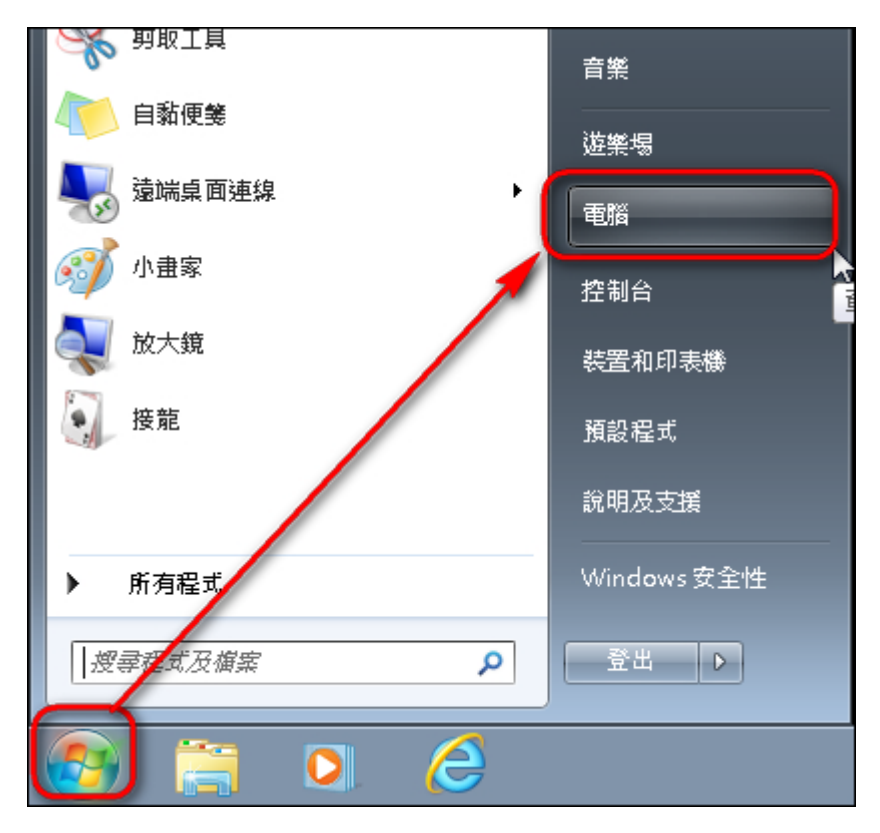

●───────────────────────────────────────────●

2-2. 選擇「工具」→「資料夾選項」

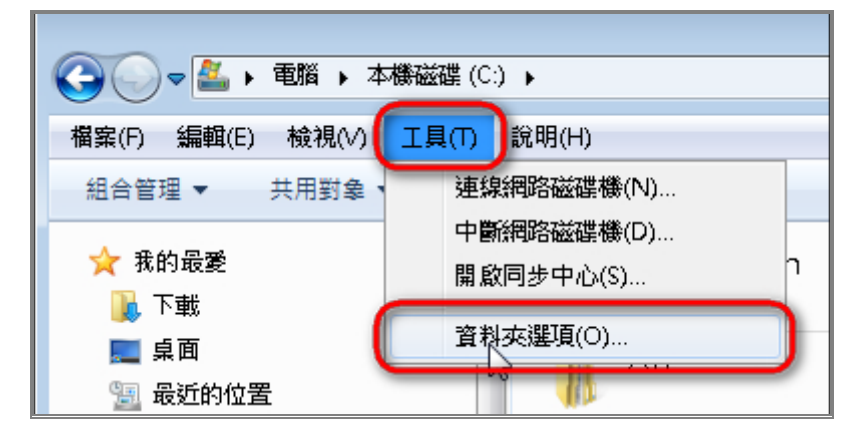

1954 岁 @ 線上補習 ●───────────────────────────────────────────●

2-3. 在跳出的新畫面中選擇「檢視」,將「隱藏保護的做業系統(建議使用)」的勾勾 取消。然後點一下「顯示所有檔案和資料夾」,再按「確定」。

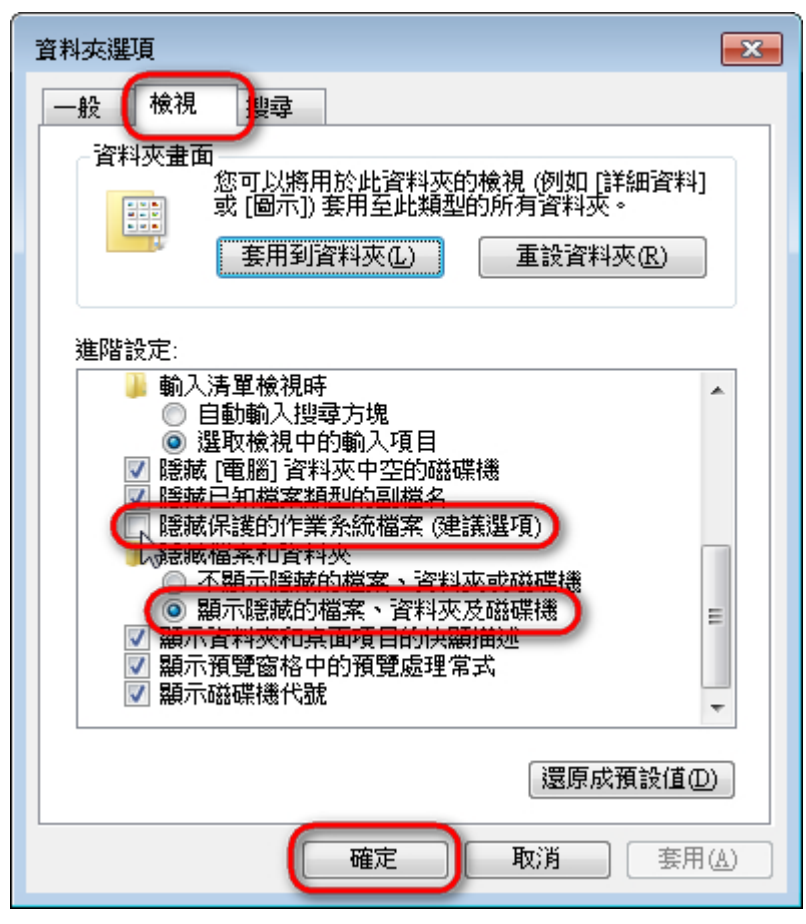

2-4. 回到原視窗,在「本機磁碟(C:)」上面點兩下。

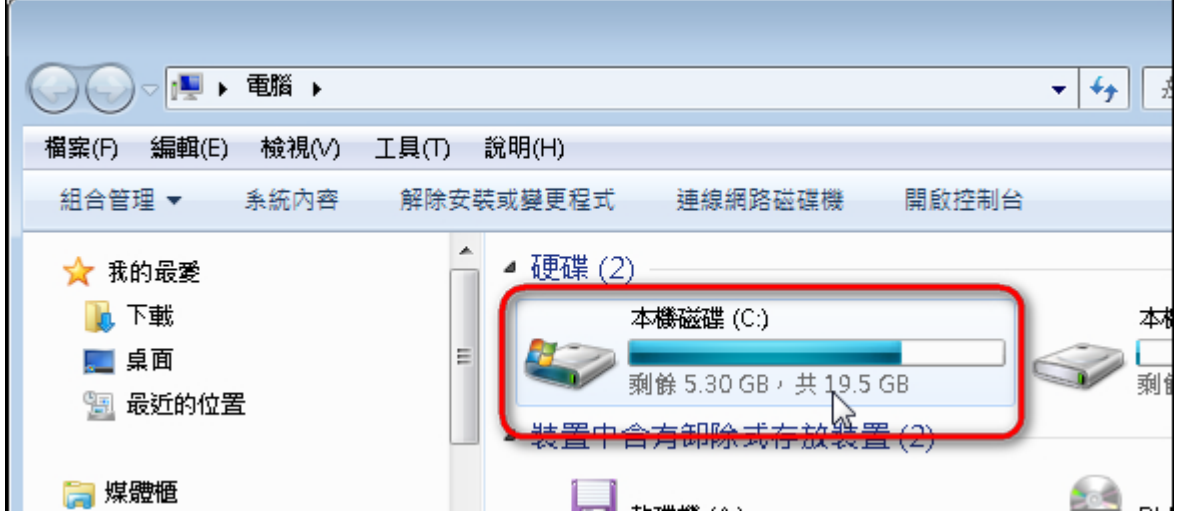

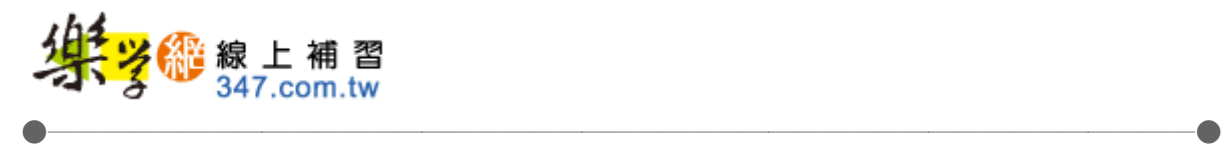

2-5. 進入「ProgrameData」

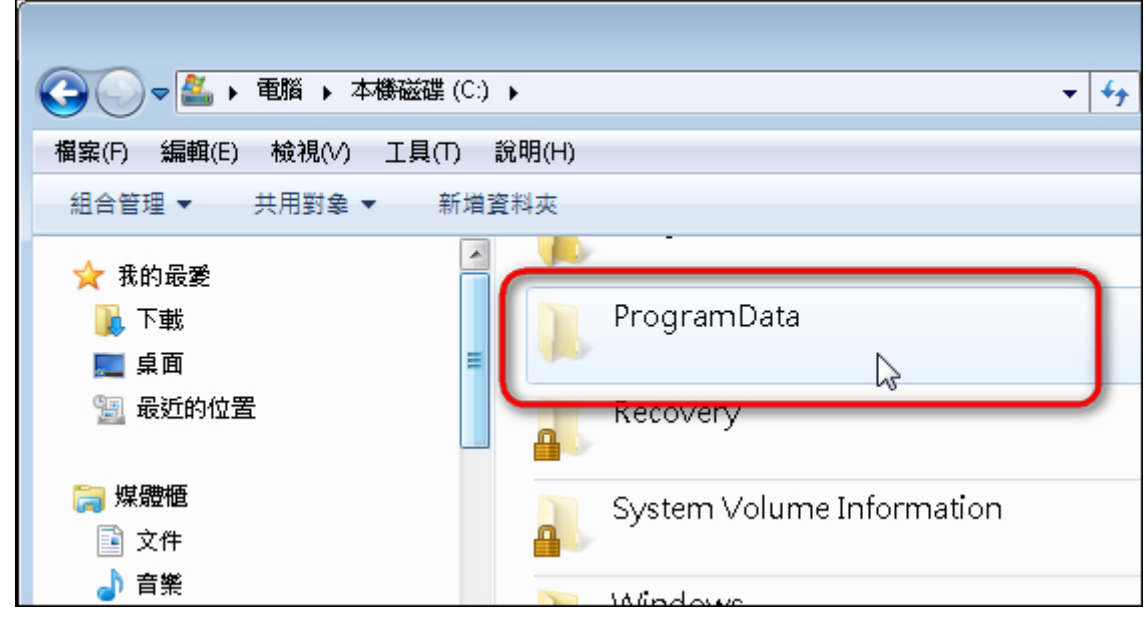

2-6. 選擇「Microsoft」。

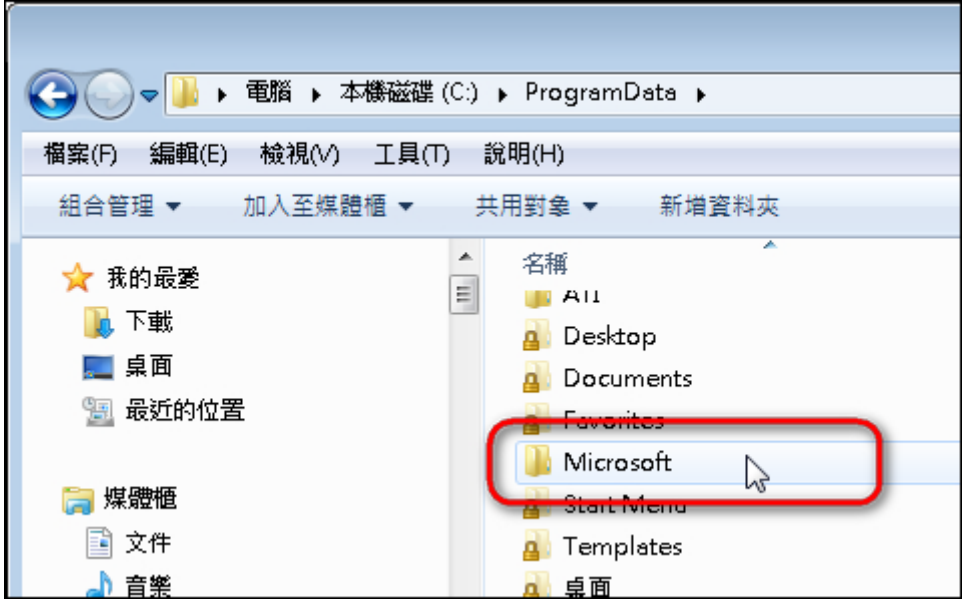

织\*\*\* @ 線上補習 ●───────────────────────────────────────────●

2-7. 找到「DRM」資料夾,游標移上去,按右鍵,選擇「重新命名」

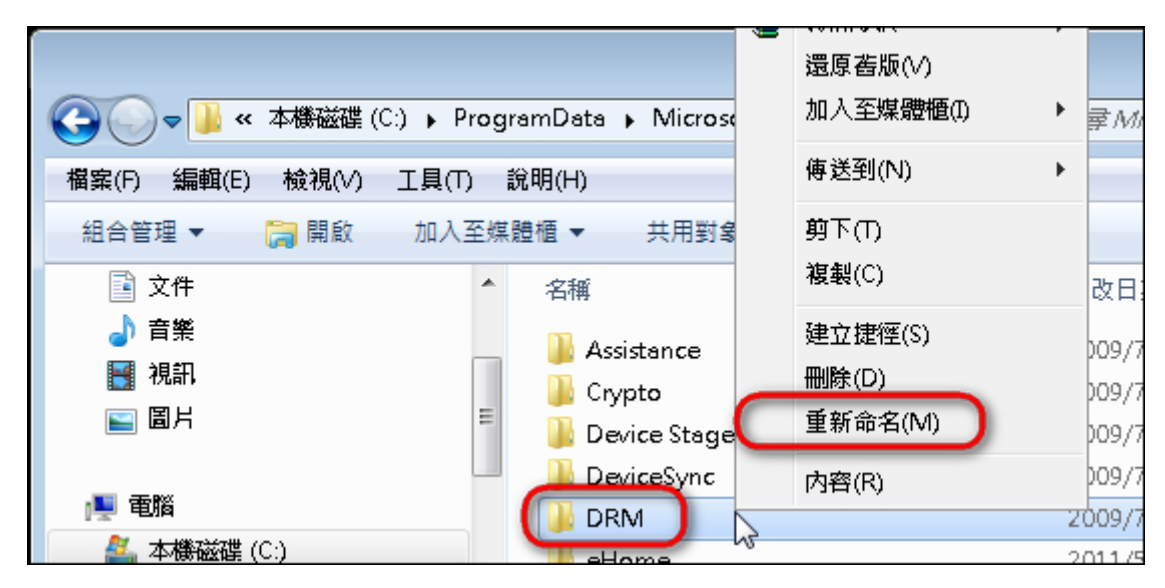

2-8. 輸入「DRMbak」,並按鍵盤的 Enter 即可。

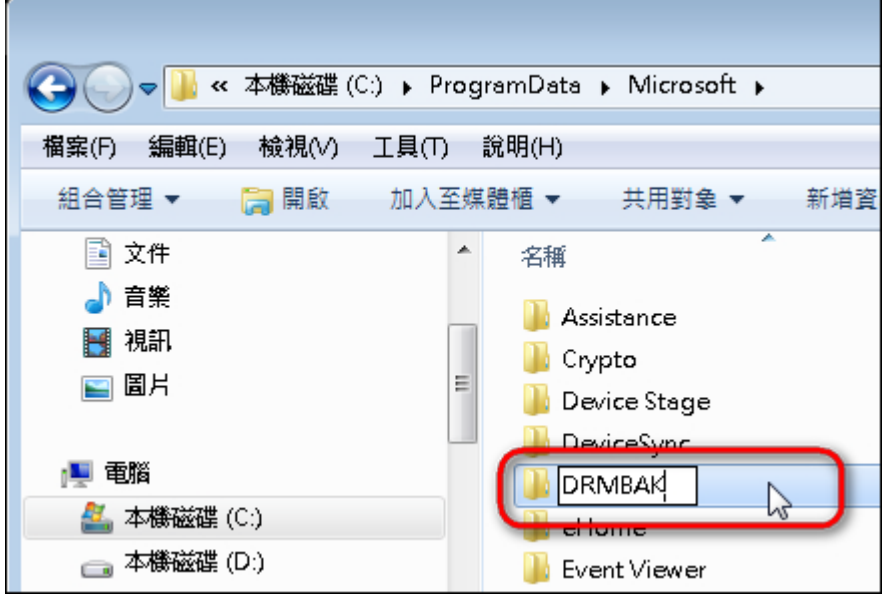

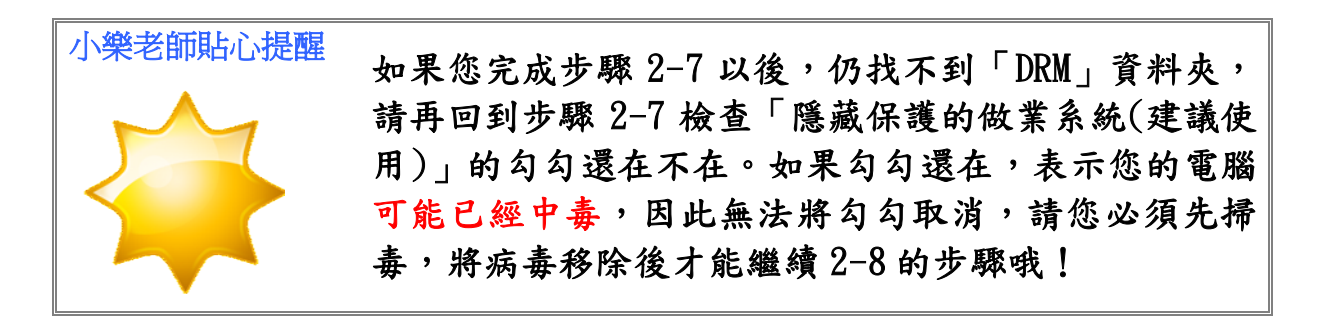

**织多**像線上補習

### 三、尋求樂學網服務人員協助

若您在操作上有疑問的話,歡迎隨時來電或來信樂學網,謝謝! ◎客服專線:06-238-2763 ◎客服信箱:stu@learnbank.com.tw ◎服務時間:週一至週六:9:30~21:30 週日: 9:30~17:30

●───────────────────────────────────────────●

敬祝 學習愉快 樂學網線上補習